## How to upgrade the firmware of Edimax EW-7438RPn Air extender

\* This instruction is for users with Android mobile devices

1. Plug the EW-7438RPn Air into a power outlet which is close to your root wireless router.

2. Turn on your tablet, your tablet should automatically have Internet. Open your browser and go to our website: http://support.edimax.us

3. Tap on Driver Download.

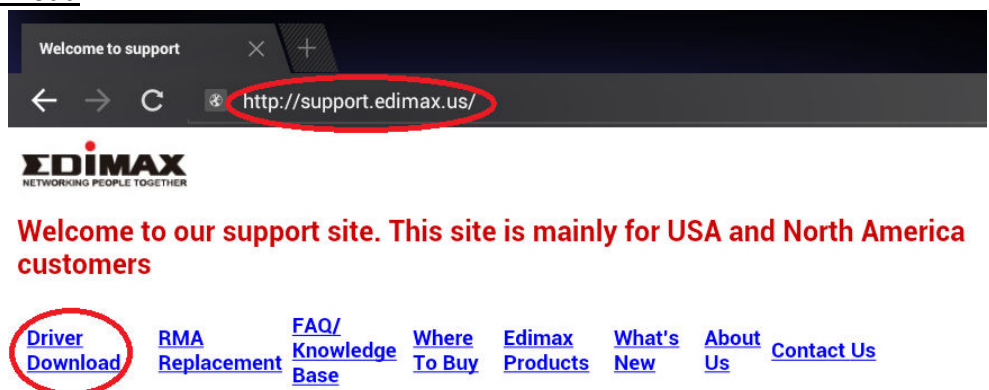

Look for EW-7438RPn Air under "Wireless Access Point / Range Extender" category. Tap on the Firmware file link for EW-7438RPn Air.

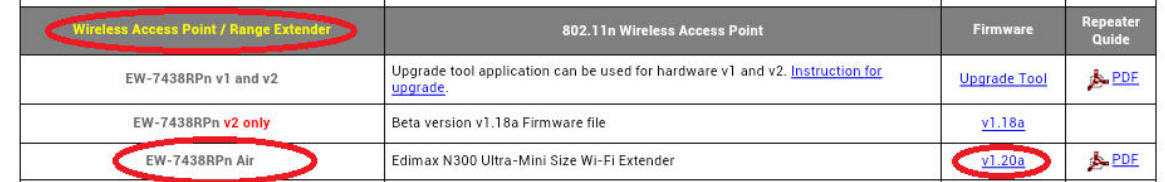

# It will download the file and save it into a Download folder in your tablet.

### You should see a Down Arrow in the system tray.

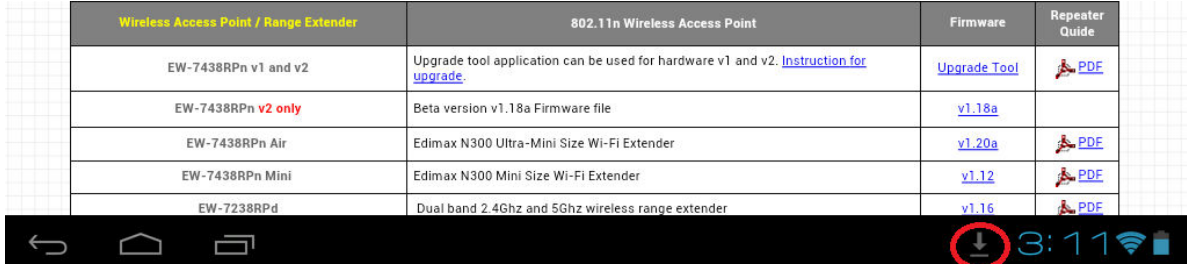

Tap on the Down Arrow. It will indicate the download is completed.

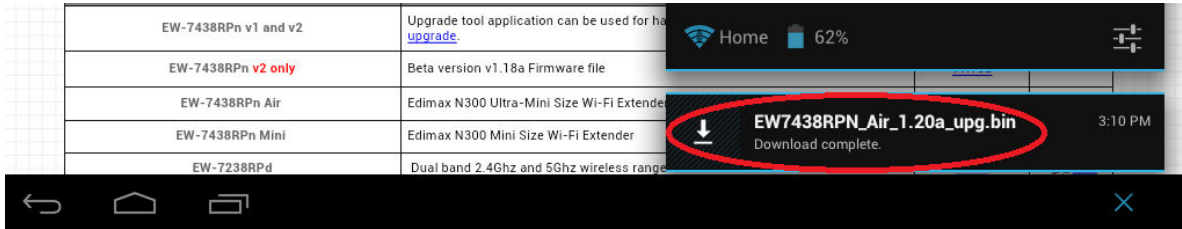

4. Now make your tablet search for available wireless network.

Tap on "Setting".

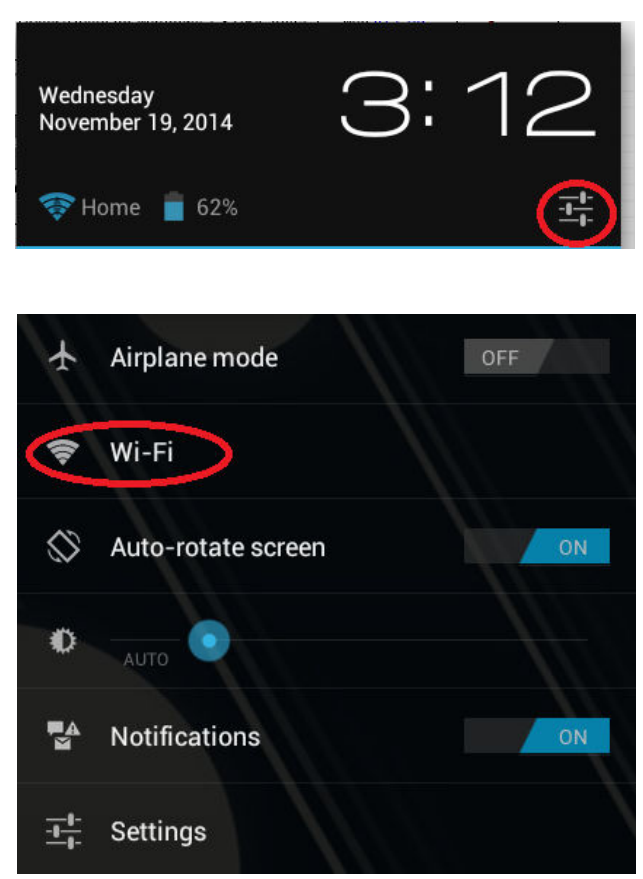

Your tablet should still connect with your main WiFi network.

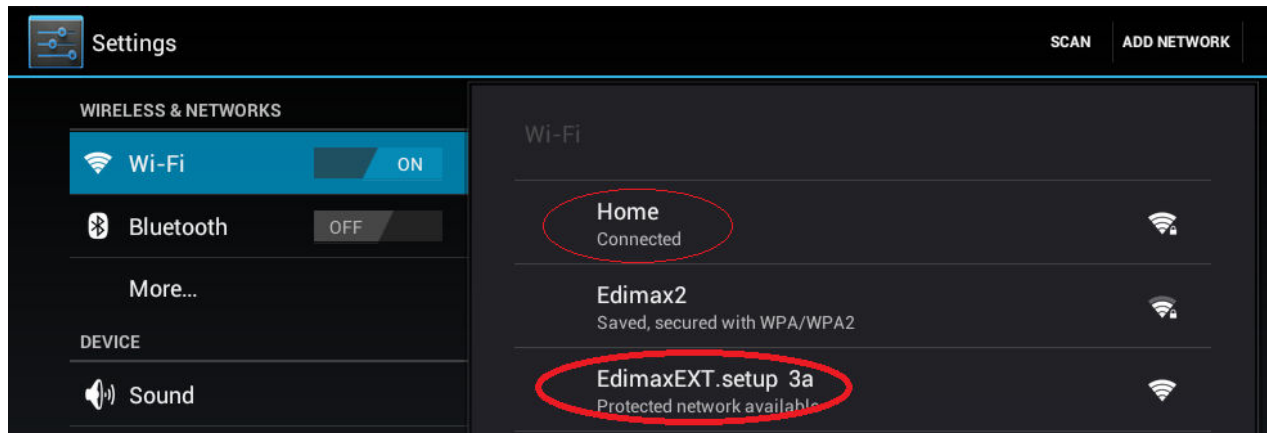

If the extender is in default settings, you will see the wireless network "EdimaxEXT.setup". Tap on "EdimaxEXT.setup" to connect to it. If you already setup the extender to join your existing wireless network, you will see the 2EX wireless network. Select the extender's wireless network to connect to.

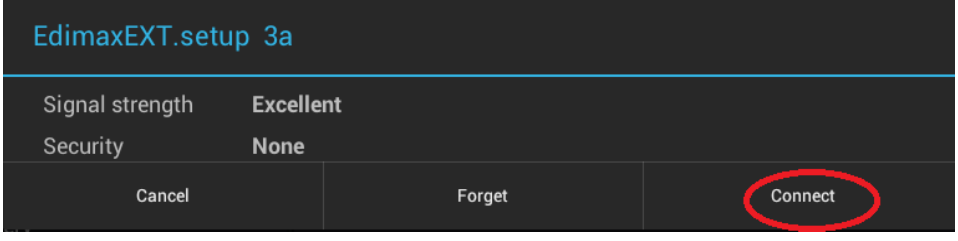

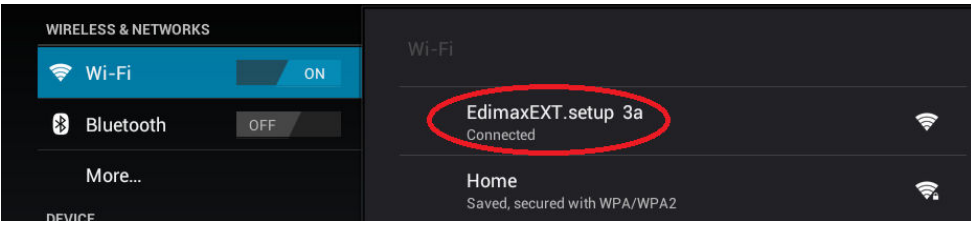

Once your tablet is connected to the extender network, we can start th firmware upgrade.

5. Open your web browser. Type in web address as http://edimaxExt.setup/information.asp, or http://192.168.9.2/information.asp into the **Address box**.

You will see the Firmware version in your extender.

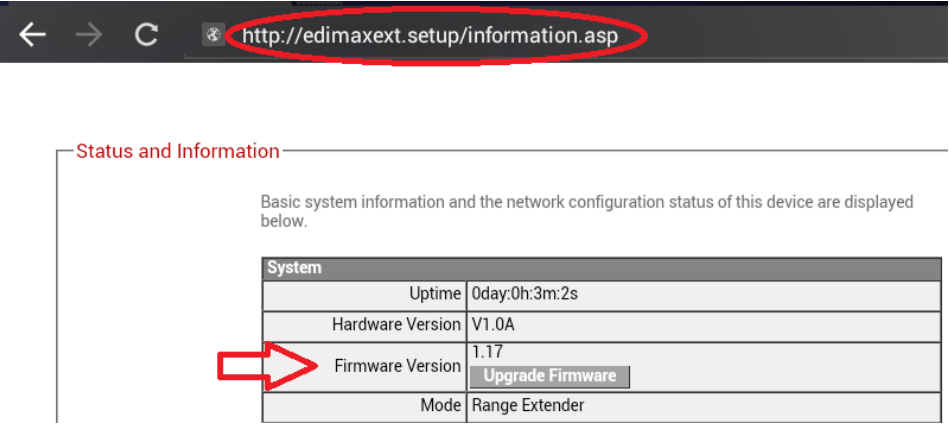

- 6. Tap on "Upgrade Firmware" button.
- 7. Tap on "Choose file".

Basic system information and the network configuration status of this device are displayed below.

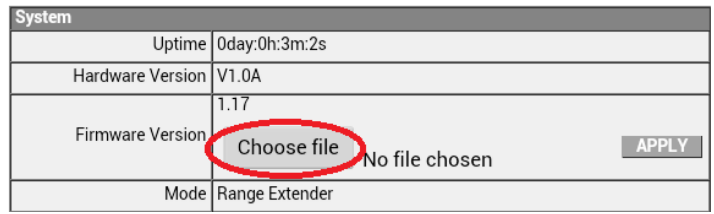

8. You will your File Manager in the option list. Tap on your File Manager.

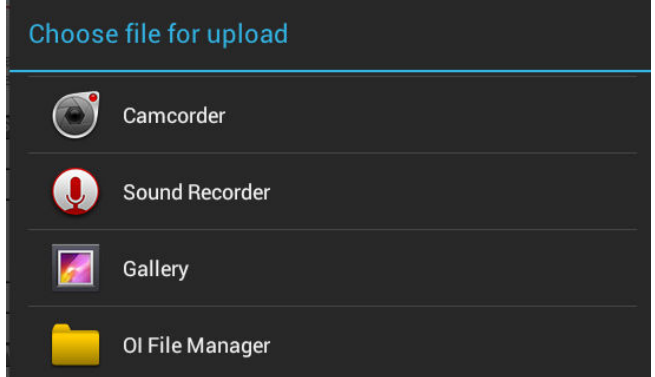

Tap on "Download" folder.

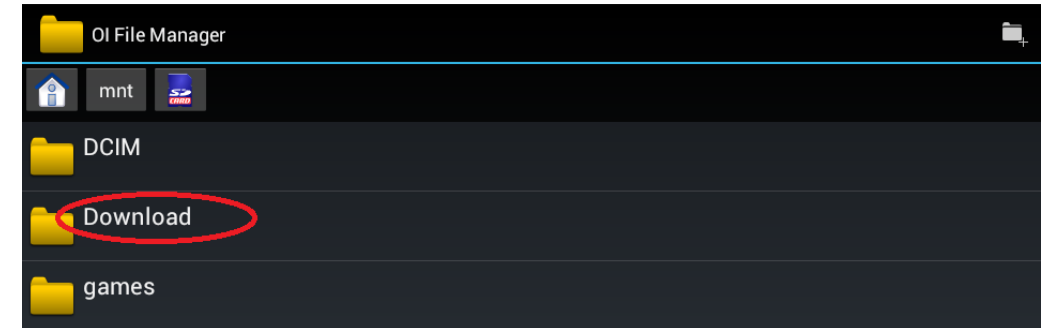

#### Tap on the firmware file.

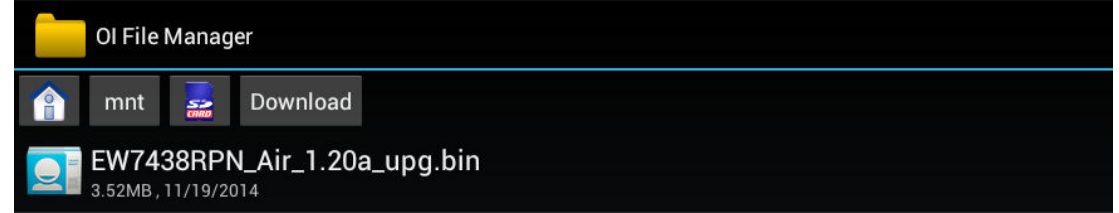

You will be back to the extender's page. Tap on "APPLY" button.

Basic system information and the network configuration status of this device are displayed below.

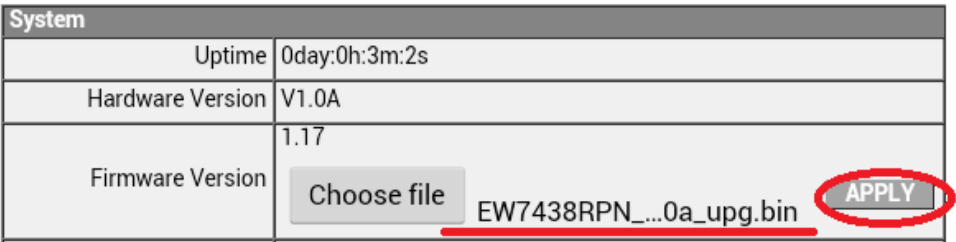

Tap on OK for the prompt message.

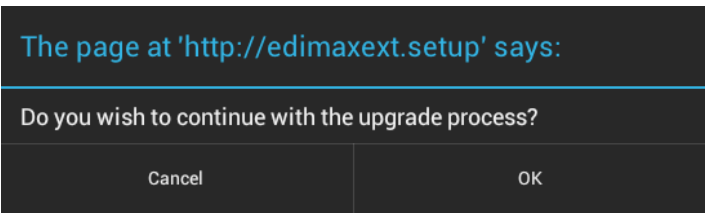

Tap on OK for the prompt message

The page at 'http://edimaxext.setup' says:

At the end of the upgrade, the access point may not respond to commands for up to one minute. Please do not turn off access point during the time.

OK

9. The upgrade process will start shortly.

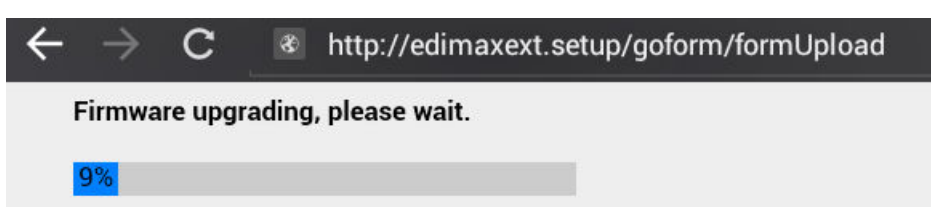

One minute later, you will get the "Upgrade Accomplished" message.

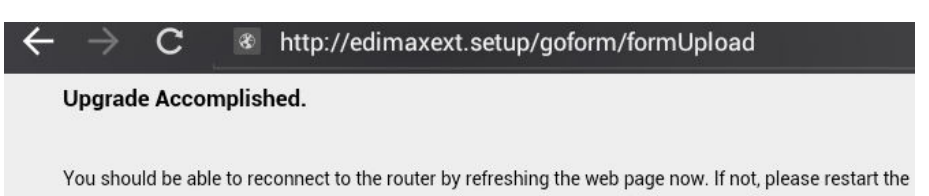

### 10. Tap on your tablet Settings >> Wi-Fi

Your tablet may connect back to your main WiFi network during the firmware upgrade process.

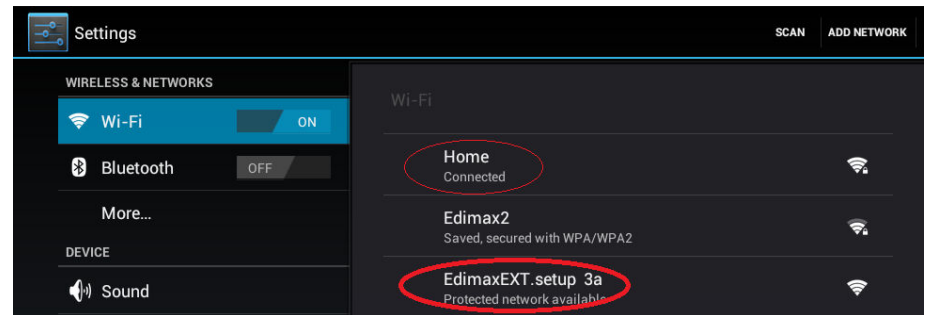

11. Tap on the extender's network to connect to extender.

If you want to verify the firmware version of the extender, go to http://edimaxExt.setup/information.asp or http://192.168.9.2/information.asp The firmware should have been updated.

*Congratulations, you just complete the procedure of firmware upgrade.*

If the extender is in default setting and you are ready to setup the extender, go to http://edimaxExt.setup or http://192.168.9.2 page. Follow the instruction on the screen or refer the user manual for the setup guidance.